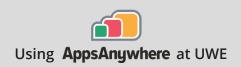

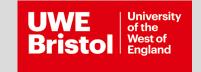

# Autodesk AutoCAD

**Current version: 2022** 

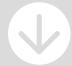

Install on your own device: Link through AppsAnywhere Follow the steps below

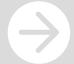

On a UWE computer: Launch through Apps Anywhere Steps on page 3

## First, create an Autodesk Educational account with 1 year licence

- Go to https://accounts.autodesk.com/register, and create an account using your UWE Bristol email address.
- After you create an account, it will need to be verified go to your Office 365 email and you should have received an email from Autodesk asking you to verify your Autodesk account. It has a "VERIFY EMAIL" link which you will need to click.
- Step 3 Once you have verified your email address, the link should redirect to show your account information.
- It is recommended that you enable 2-step verification for signing-in, this can be done in the "Security" tab of your account page and pressing on the "Set-up" button.
- Step 5 Head to https://www.autodesk.com/education/edu-software/overview and select a program you need on your personal computer, press "Get started" when ready.
- Step 6 You will be taken to a new page and may require to sign-in, afterwards you will be prompted to setup your education profile

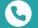

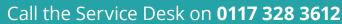

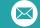

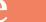

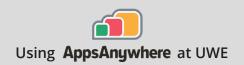

### Autodesk AutoCAD

- Select these options, country as United Kingdom, role as Student, institution as University/Post-Secondary and your date of birth.
- Next type and select 'University of the West of England (Bristol)', pick your enrolment date and expected graduation date (usually July and the length of your degree)

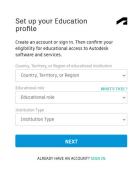

Step 7

Once you fill out the form and select next, return to https://www.autodesk.com/education/edu-software/overview, and you will see a banner asking you to confirm your eligibility, click on Get Started to continue

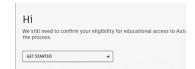

- 7a You will be taken to another page, double check your details and press "CONFIRM"
- You may be asked to upload additional documentation, you have 14 days to upload your documents, the easiest and recommended document to upload would be your Status letter, this can be downloaded from myUWE, access it by hovering over the My Details tab and selecting Documents, and downloading the PDF of the document titled Status letter.
- Step 8 Upload your document to the Additional documentation needed page and click submit.
- You should receive an email from Autodesk Education Community welcoming you to your one-year educational access to Autodesk products, press on the "GET PRODUCTS" link and select the software you need.

### Install AutoCAD on your own computer Windows only, not available for Mac

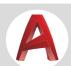

Step 1

Go to https://www.autodesk.com/education/edusoftware/overview, and sign in using your educational account. Find AutoCAD in the list of applications, select the 2022 version and press "Install"

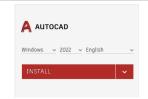

Step 2

Once the installer downloads, open it and press Install again and wait for the installation to finish, this will take a while, you may be given the option to start using it while it downloads but it is recommended to let the install finish and

### Autodesk AutoCAD

then to use AutoCAD to avoid any issues or missing features.

Once installed you will see this screen, press on the "Already have a license?" link on the bottom right.

Step 4 Click on Switch User, this will make AutoCAD relaunch, ignore any error messages if you see any.

AutoCAD will relaunch and show you a dialogue box to Sign in, if that does not appear press on the "Other user" icon, and sign in using your email and password.

AutoCAD is now ready to use.

#### Launch AutoCAD on a UWE computer

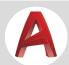

**Step 1** Autodesk AutoCAD is installed locally on the PC's in R Block.

Open AppsAnywhere, and launch AutoCAD from the tile.

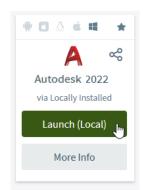

Alternatively, search for "AutoCAD" in the Windows search bar, and select Open to launch.

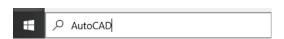